# **Online Development Center**

**Re-Inspection Fees User Guide**

 $10^{\rm th}$ Jan 2011

Sages Networks, Inc.

## **Table of Contents**

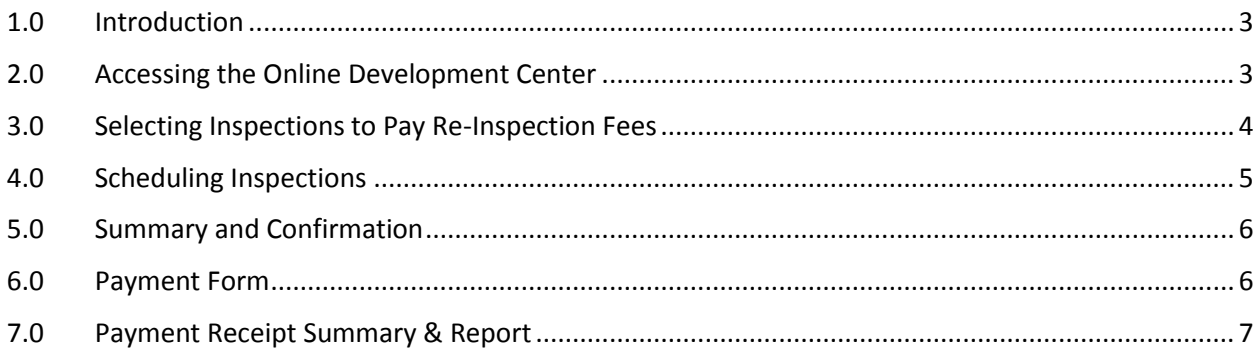

## <span id="page-2-0"></span>**1.0 Introduction**

The Online Development Center [ODC] has a new feature to pay re-inspection fees online. This user guide describes the steps to pay re-inspection fees online.

### <span id="page-2-1"></span>**2.0 Accessing the Online Development Center**

The Online Development Center [ODC] can be accessed from the City of Raleigh website at http://onlinedevcenter.raleighnc.gov/devservices. You will have to sign into the ODC to pay reinspection fees.

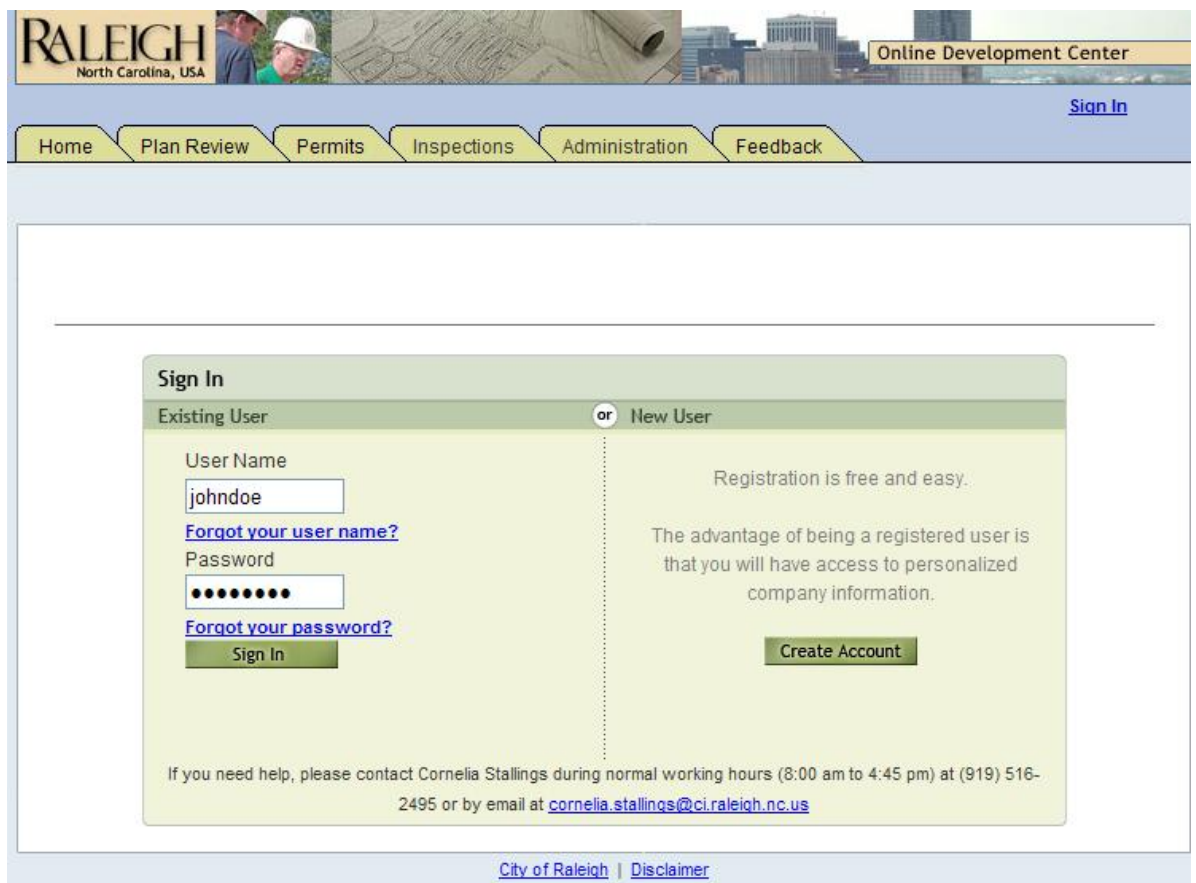

#### <span id="page-3-0"></span>**3.0 Selecting Inspections to Pay Re-Inspection Fees**

After signing into the Online Development Center [ODC] application, click on the **Inspections** tab, as shown below.

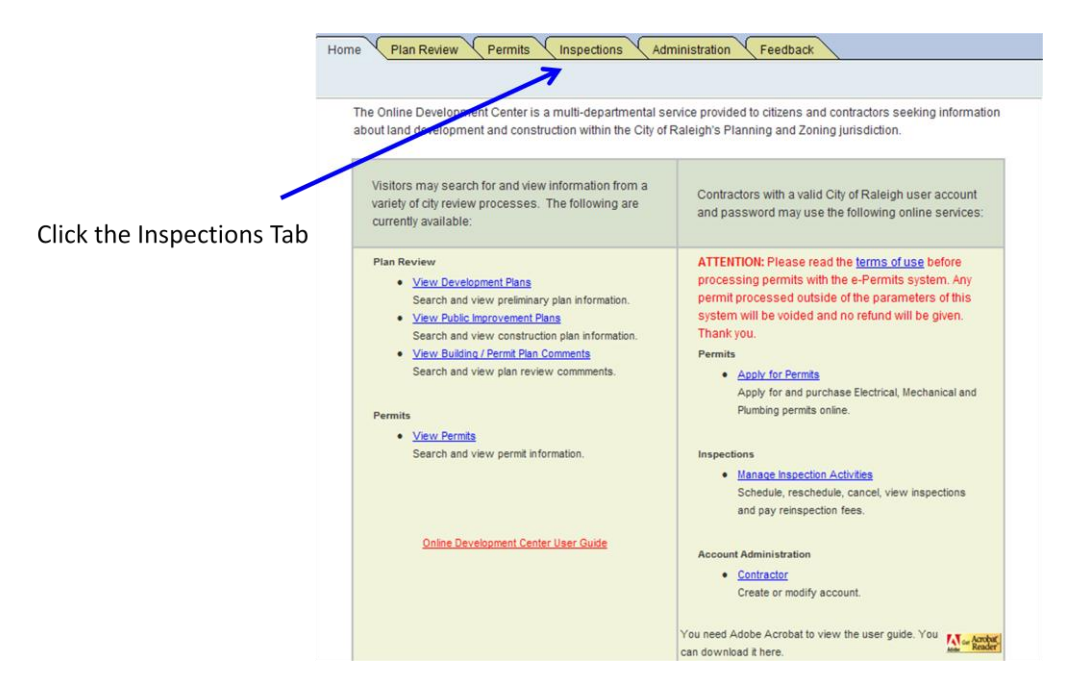

This will display the **Inspections Dashboard** containing several islands of information. As shown below, the second island from the top of the page contains a list of inspections that have re-inspection fees due.

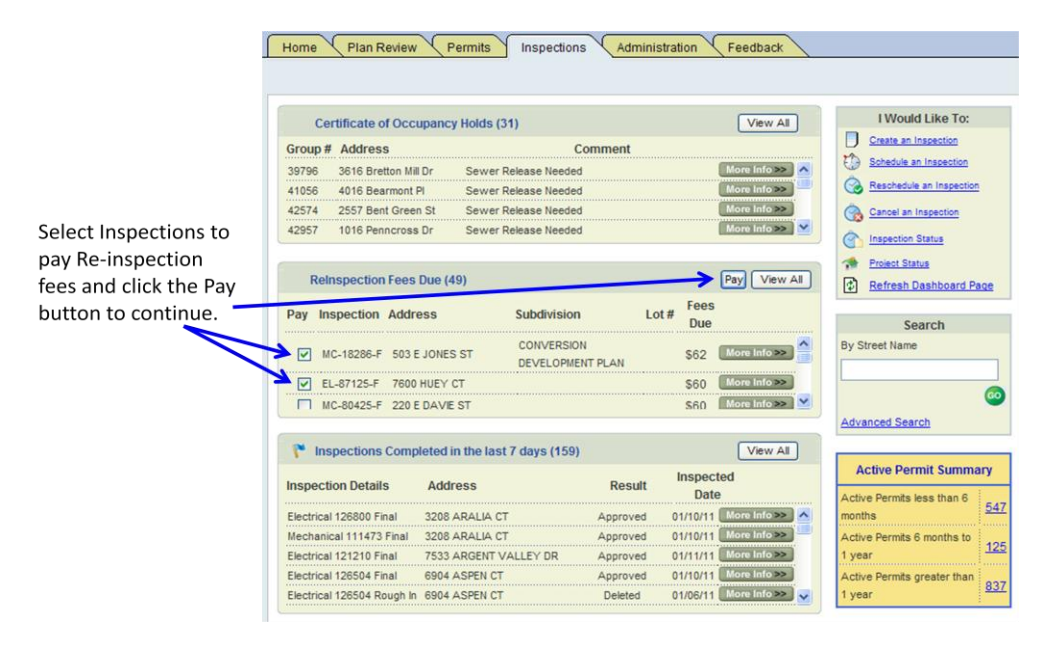

Select the inspections to pay the re-inspection fee as shown in the screenshot above and click the **Pay** button.

## <span id="page-4-0"></span>**4.0 Scheduling Inspections**

You have the option of scheduling the inspection when you are paying the re-inspection fee. To schedule inspections, check the schedule box, select the schedule date and enter notes and contact information.

Please note that scheduling certain related inspections may require other inspections to be automatically scheduled at the same time. You will be able to see these related inspections on this page. In the example below, a re-inspection fee is being paid for a final electrical inspection. The system shows that the electrical rough-in inspection will be scheduled at the same time.

If you do not wish to pay for a certain inspection at this time, please uncheck the **Pay Now**  checkbox.

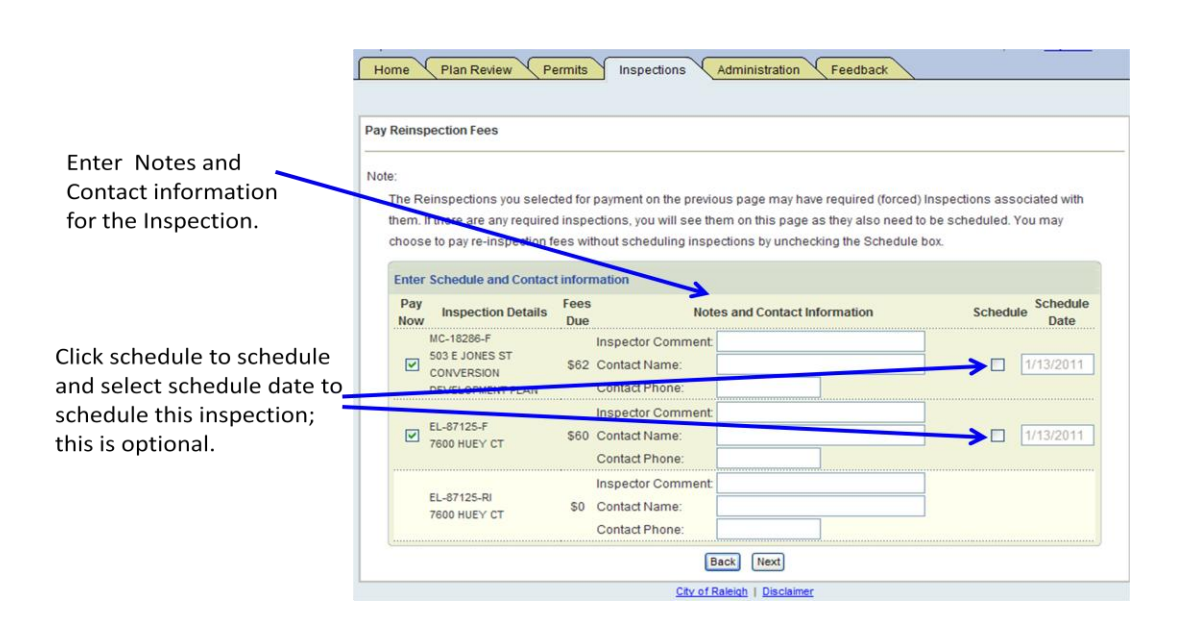

#### <span id="page-5-0"></span>**5.0 Summary and Confirmation**

You see a final confirmation screen before the payment form. The total fee due is displayed on this form, as shown below. Click **Proceed To Checkout** to continue.

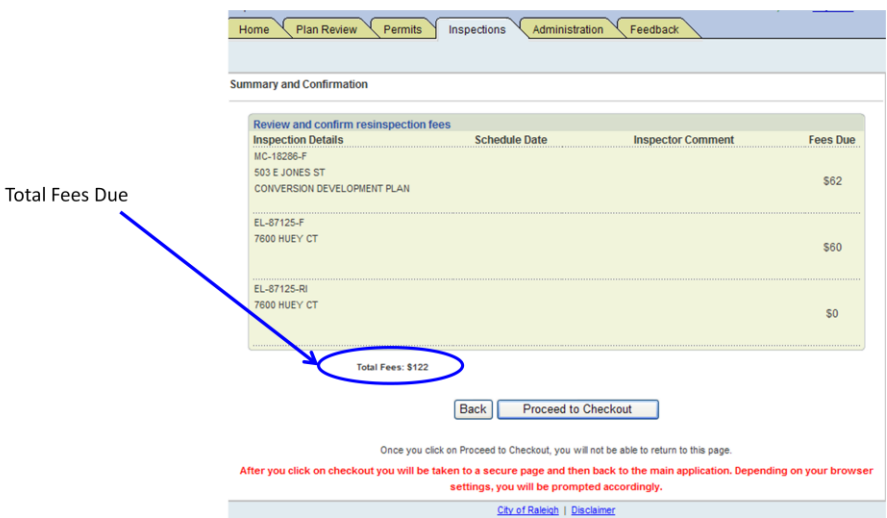

#### <span id="page-5-1"></span>**6.0 Payment Form**

Once you click **Proceed to Checkout,** you will get a payment form, as shown below. Here you will be able to enter your credit card information. Click the **Pay** button to proceed.

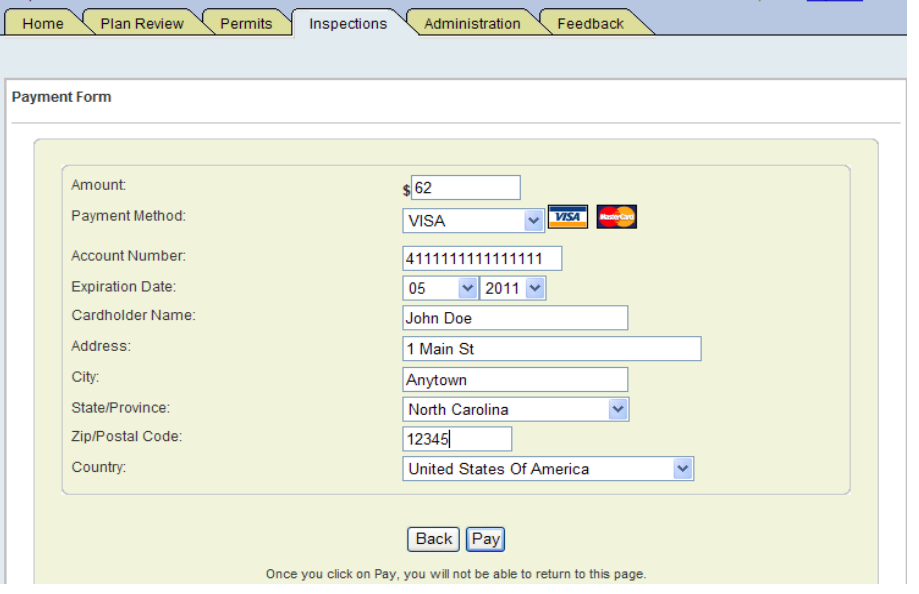

## <span id="page-6-0"></span>**7.0 Payment Receipt Summary & Report**

Upon successfully processing your credit card, you will get the Receipt Summary page, as shown below. Click the **Print Receipt** button to print a copy of the receipt.

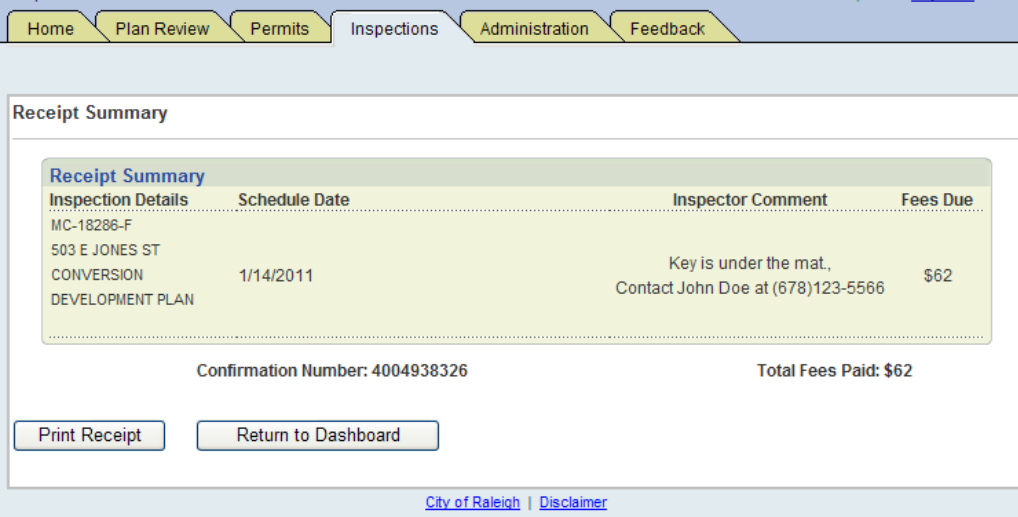

An example of a receipt is shown below:

Print

#### **City of Raleigh**

#### **Inspections Department**

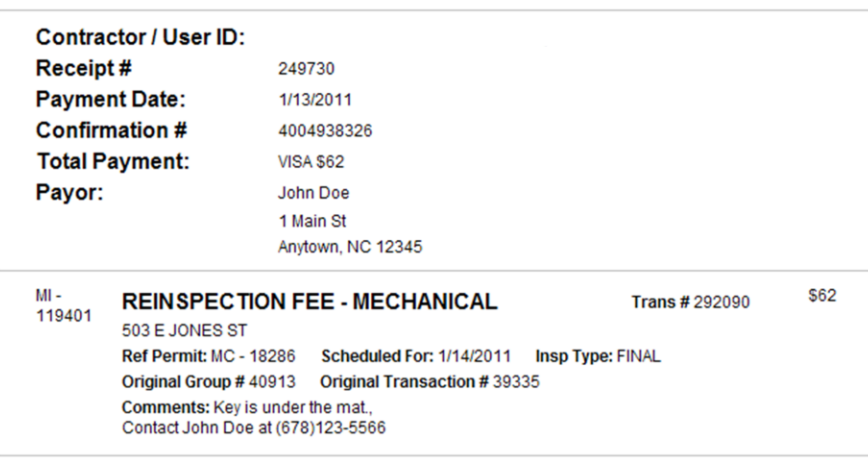

\$62